# ವಿದ್ಯುತ್ ಪರಿವೀಕ್ಷಣಾಲಯ ಇಲಾಖೆ Department of Electrical Inspectorate ಸಿನೆಮಾ ಆಪರೇಟರ್ ಪರವಾನಗಿ ನಕಲು ನೀಡಲು ಅರ್ಜಿ Application for Issue of Duplicate Cinema Operator License

Step 1: Go to sevasindhu.karnataka.gov.in website and click on Departments & Services.

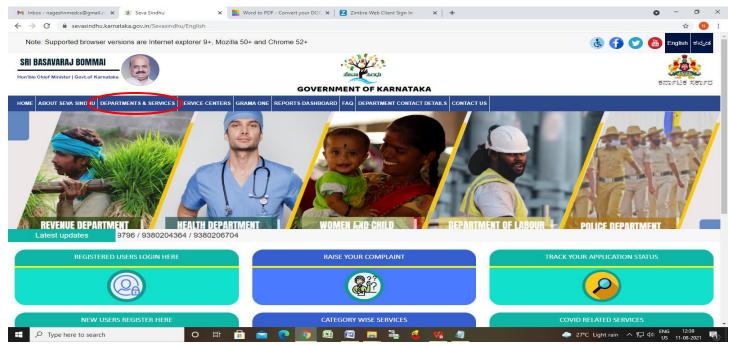

**Step 2**: Click on **Department of Electrical Inspectorate** and Select **Application for Issue of Duplicate Cinema Operator License** Service name\_. Alternatively, you can search for Application for Issue of Duplicate Cinema Operator License in the <u>search option</u>.

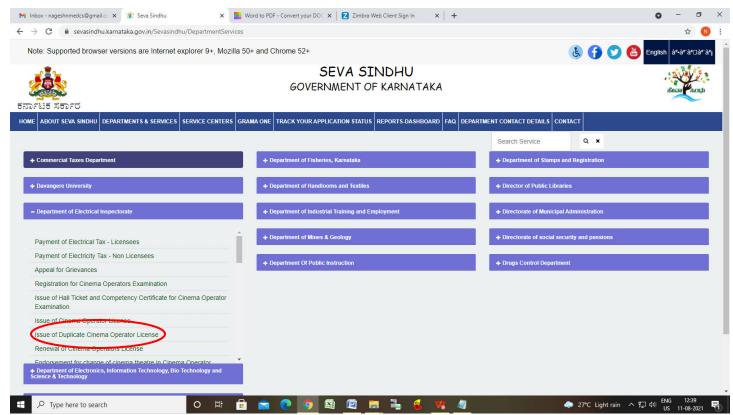

# Step 3: Click on Apply online.

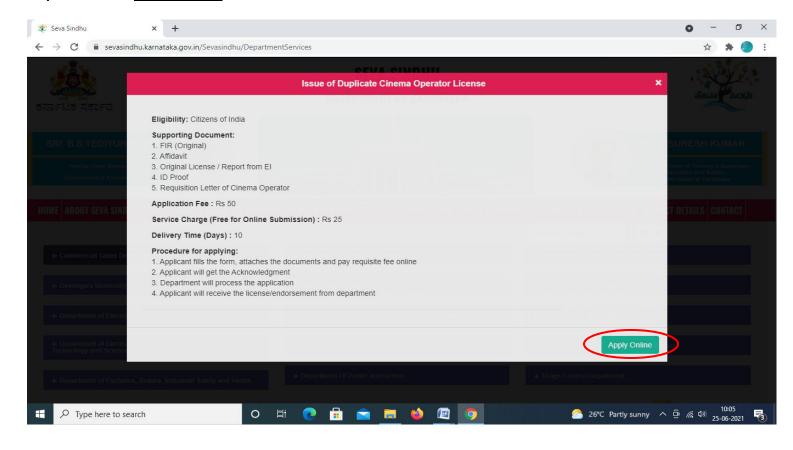

#### **Step 4**: Enter the username, password/OTP, captcha and click on **Log In** button.

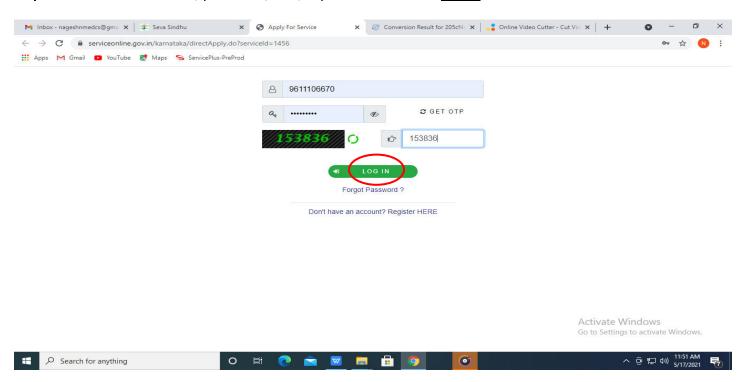

#### Step 5: Fill the Applicant Details.

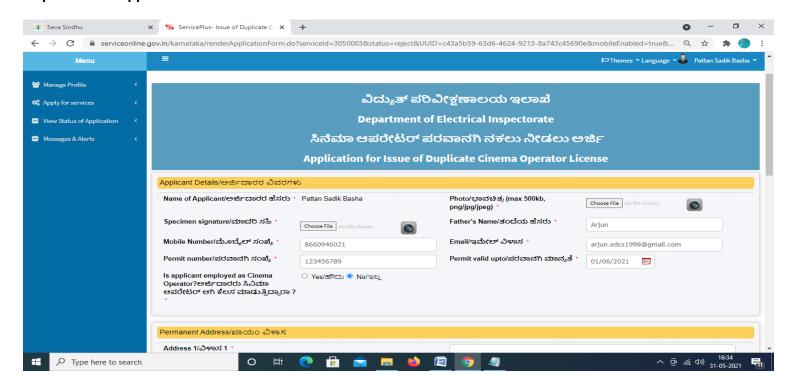

# Step 6: Verify the details. If details are correct, select the <a href="mailto:checkbox">checkbox</a> ("Yes")& Submit.

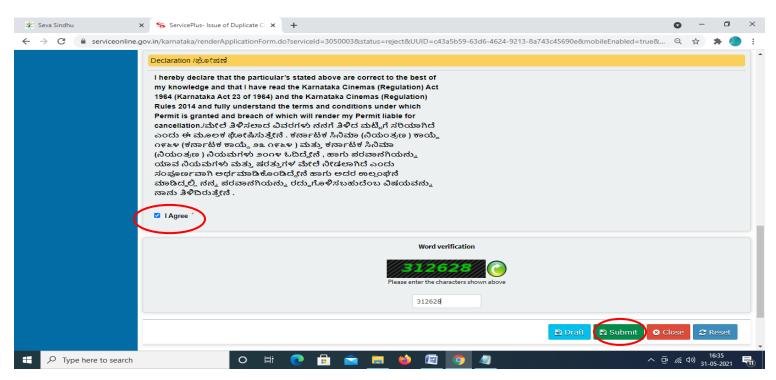

**Step 7**: A fully filled form will be generated for user verification, if have an corrections click on **Edit** option, otherwise processed to **Attach Annexures**.

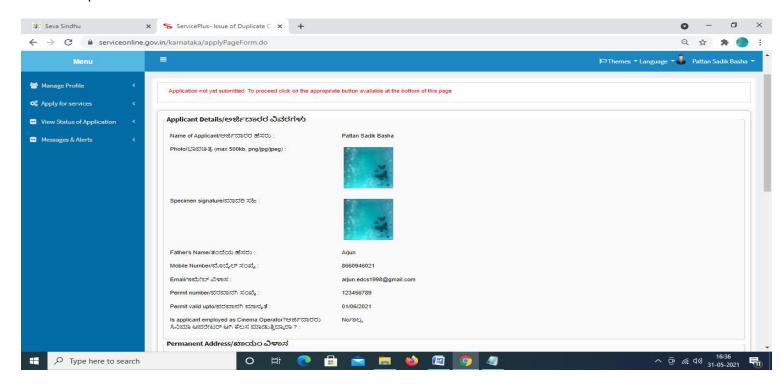

# Step 8: Click on Attach Annexures.

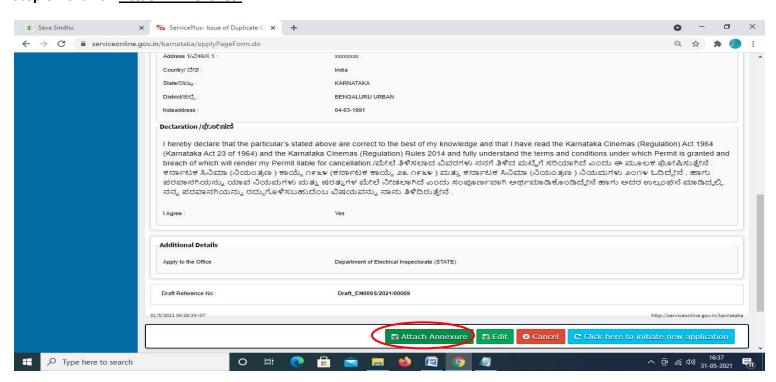

#### Step 9: Attach the Annexures and click on Save Annexures.

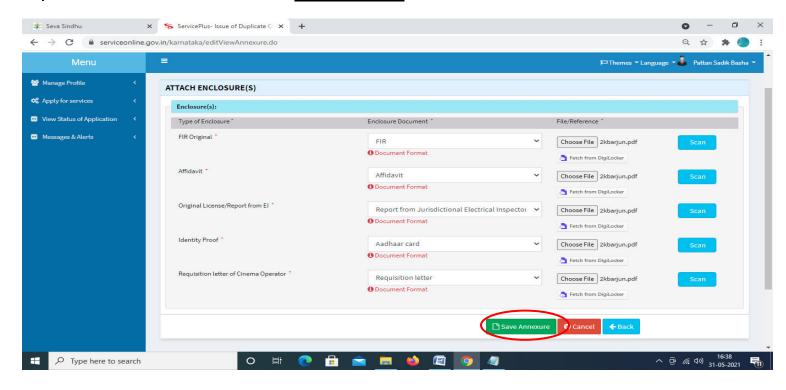

# Step 10 :Saved Annexures will be displayed and click on eSign and Make Payment to proceed.

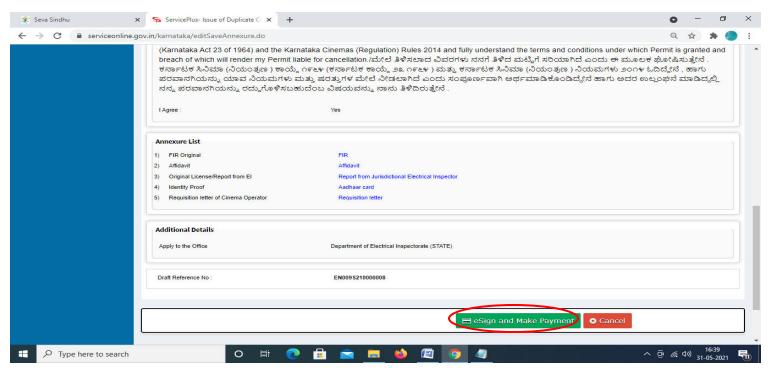

**Step 11 :** Click on I agree with above user consent and eSign terms and conditions and Select authentication type to continue and click on **OTP.** 

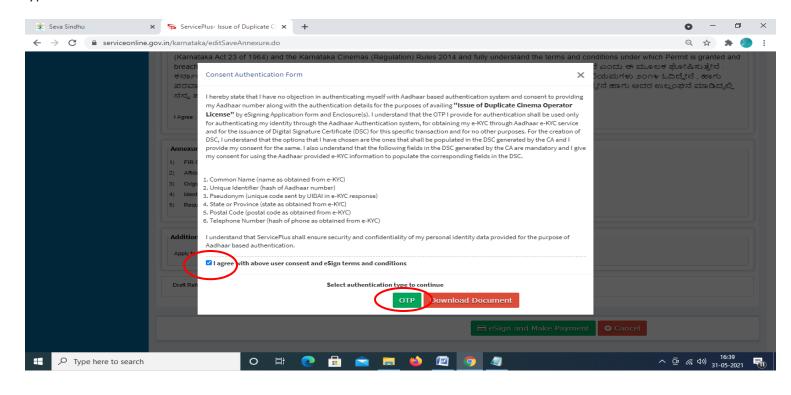

# Step 12: Enter <u>Aadhar Number</u> and click on <u>get OTP</u>.

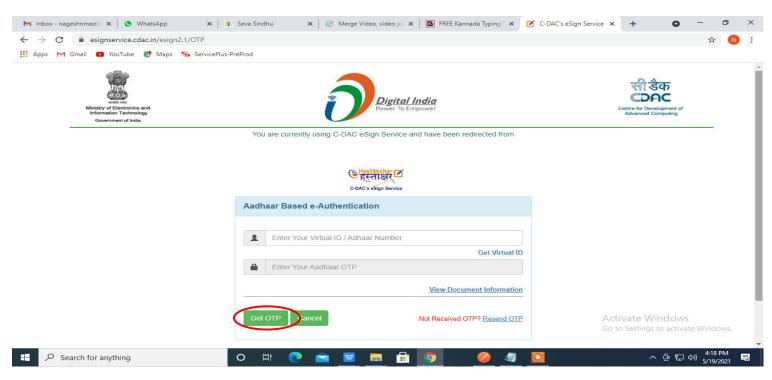

#### Step 13: Enter OTP and click on Submit.

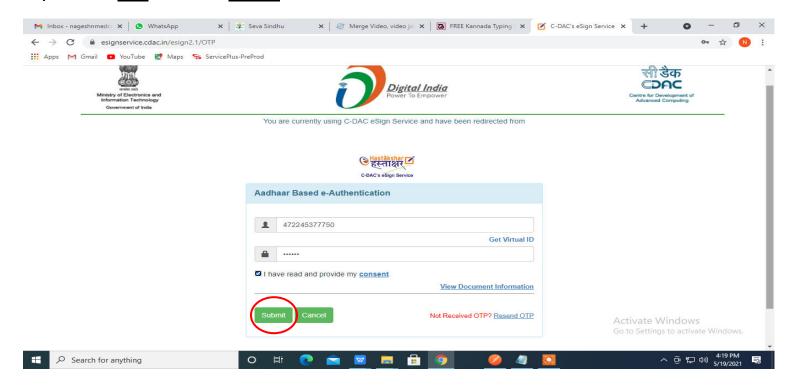

### Step 14 : Select the Mode of Payment and click on Make Payment to proceed.

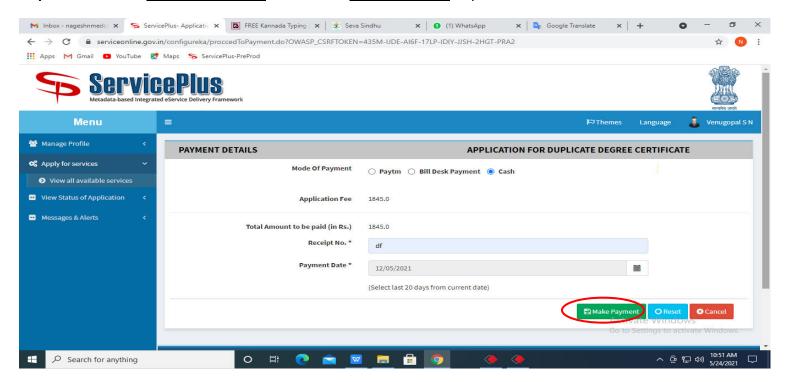

**Step 15**: Select preferred payment method (Credit Card/Debit Card/Internet Banking), enter the required details and click on make payment.

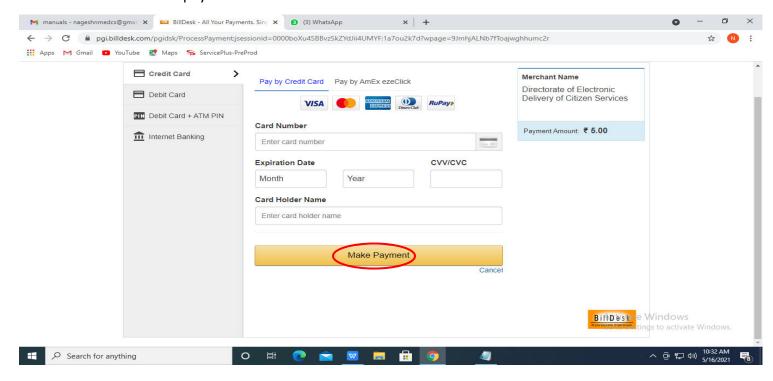

**Step 16 :** After payment is successful, acknowledgement will be generated. Acknowledgment consists of applicant details, application details and the payment details for applicant's reference.

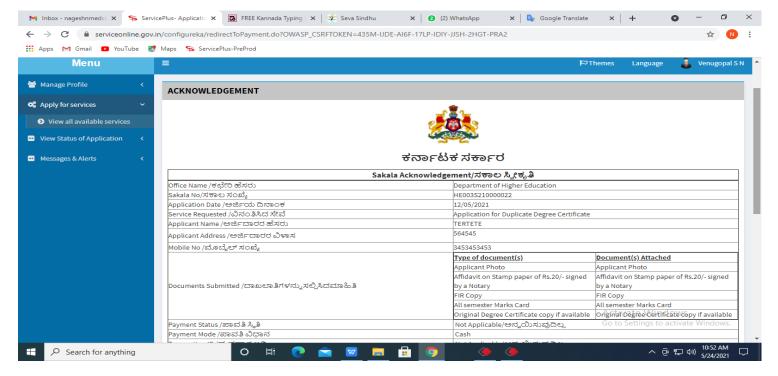

**Step 17**: To download the certificate, go to the **sevasindhu.karnataka.gov.in** and click on **Registered Users Login Here.** 

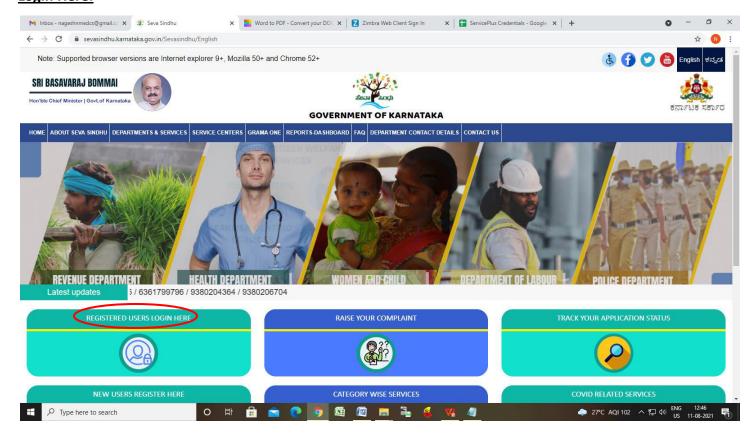

**Step 18**: Once the login page is open, enter your username, password/OTP, captcha and click on **Submit.** 

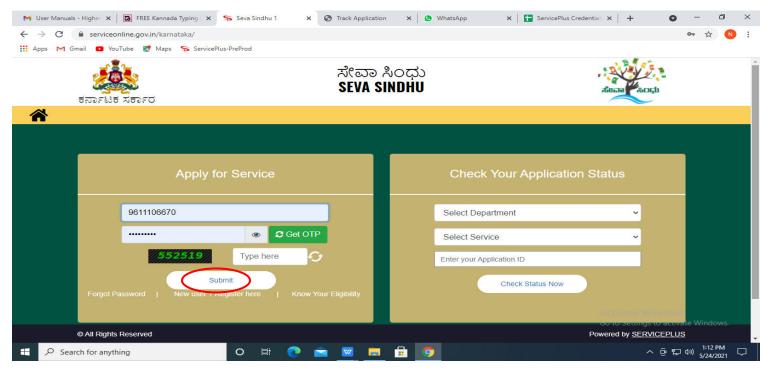

# **Step 19** :Click on **View Status of Application --> Track application status**. Enter Application Reference Number (you can refer to Acknowledgment/SMS to get Application Reference Number) and click on **Get Data**.

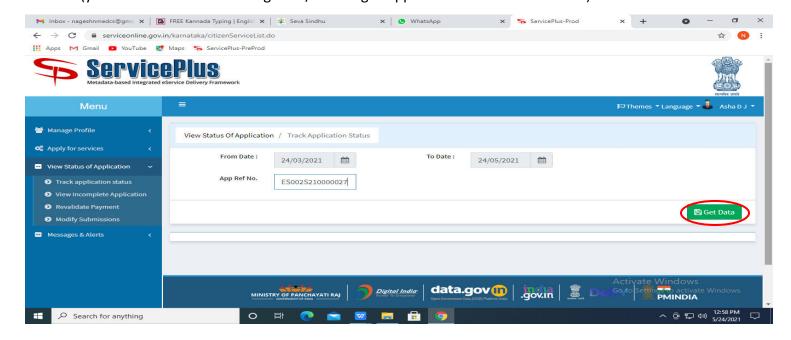

# Step 20: Check Current Status of the application. If it is delivered, Click on Delivered.

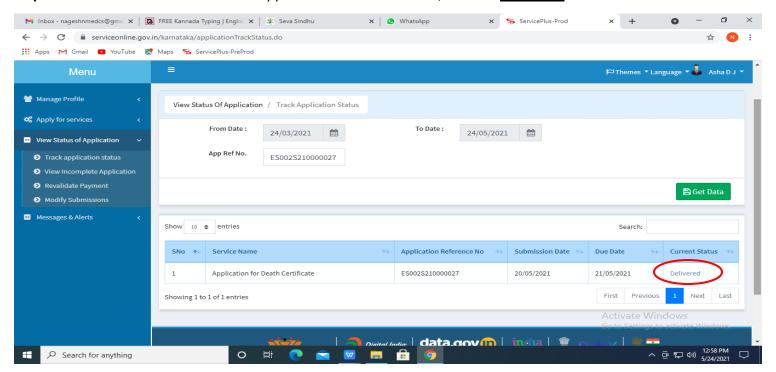

# **Step 21**: Under Issue Document(s), click on **Output certificate**.

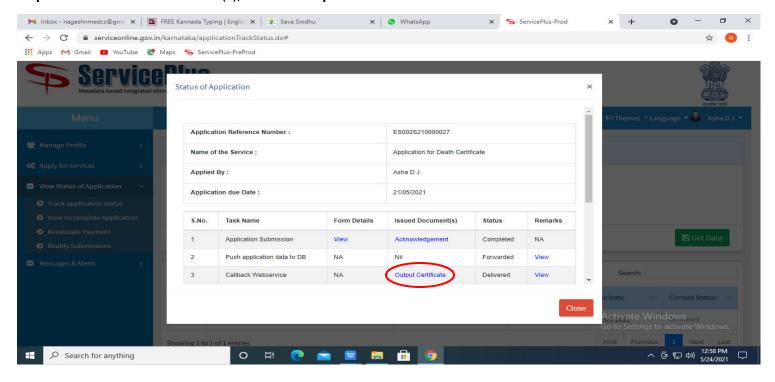

# Step 22: Duplicate Cinema Operator License Certificate will be downloaded.

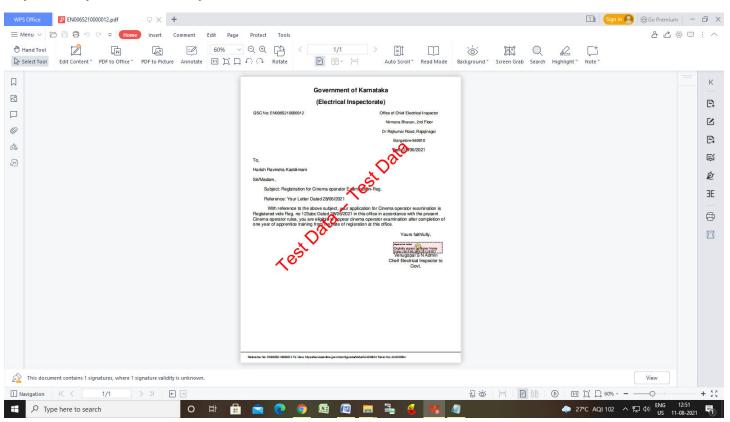